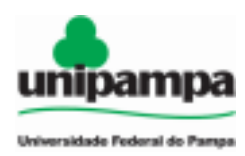

#### **BASE DE CONHECIMENTO**

## **CONSULTA NECESSIDADE DE CAPACITAÇÃO CADASTRADA NO PDP**

### **QUE ATIVIDADE É?**

Os servidores que irão solicitar licença capacitação ou afastamento integral ou afastamento para estudo ou missão no exterior devem, primeiramente, consultar a Divisão de Avaliação, Desenvolvimento e Capacitação de Pessoal (DADCP) quanto ao/ à enquadramento/ previsão do(s) curso(s) pretendidos no Plano de Desenvolvimento de Pessoas (PDP) da Unipampa cadastrado no Portal SIPEC.

#### **QUEM FAZ?**

 $\bullet$  Servidor(a);

## **COMO SE FAZ? POSSUI FLUXO JÁ MAPEADO?**

#### **1. Iniciar Processo**

**Tipo de Processo:** clicar no ícone , pesquisar por "PROGEPE – Consulta necessidade de capacitação cadastrada no PDP" – Selecionar;

Após, preencher os campos:

**Tipo de Processo**: PROGEPE – Consulta necessidade de capacitação cadastrada no PDP

**Especificação**: consulta PDP 202X (ANO DO PDP) – Licença capacitação, Afastamento integral, Afastamento para estudo ou missão no exterior (a depender do objetivo da consulta);

- **Classificação por assunto**: 254.23
- **Interessados**: O(a) próprio(a) servidor(a) e a DADCP;
- **Nível de Acesso**: restrito;
- **Hipótese Legal**: Informação Pessoal (Art. 31 da Lei Nº 12.527/2011);
- **Salvar**
- 1.1. No processo criado, incluir o formulário específico escolhendo:

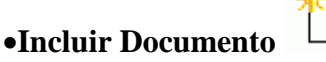

**Tipo de Documento**, clicar no ícone e procurar por "PROGEPE - Consulta necessidade cadastrada no PDP"– Selecionar;

Após, preencher os campos:

 **Descrição:** consulta PDP 202X (ANO DO PDP) – Licença capacitação, Afastamento integral, Afastamento para estudo ou missão no exterior (a depender do objetivo da consulta);

- **Interessados** O(a) próprio(a) servidor(a) e a DADCP;
- **Classificação por assunto**: 254.23
- **Nível de Acesso**: restrito;
- **Hipótese Legal**: Informação Pessoal (Art. 31 da Lei Nº 12.527/2011);
- **Salvar**
- 1.2. Preencher o formulário e clicar em **Salvar**. **Assinar** o formulário.
- 2. Clicar em **Enviar Processo** e preencher os campos abaixo:
- **- Unidade:** escolher a DADCP;

- Clicar em **Enviar.**

3. A DADCP recebe o processo, analisa, emite uma declaração e envia o processo para o servidor.

**Observação:** Caso a declaração emitida pela DADCP seja de que o(s) curso(s) pretendido(s) não se enquadra(m) no PDP, o servidor deve seguir os passos a seguir para solicitar a revisão do PDP. Ou ainda, optar por outro curso e fazer uma nova consulta no mesmo processo. A solicitação de revisão do PDP deve ser justificada e assinada pelo(a) servidor(a) e respectiva chefia imediata.

4. No processo mesmo processo, incluir o formulário específico escolhendo:

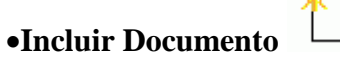

**Tipo de Documento**, clicar no ícone e procurar por "PROGEPE – Solicitação de revisão do PDP"– Selecionar;

Após, preencher os campos:

- **Descrição:** Solicitação de revisão do PDP 202X (ANO DO PDP);
- **Interessados**: servidor(a), chefia imediata e DADCP
- **Classificação por assunto**: 254.23
- **Nível de Acesso**: restrito;
- **Hipótese Legal**: Informação Pessoal (Art. 31 da Lei Nº 12.527/2011);
- **Salvar**

4.1. Preencher o formulário e clicar em **Salvar**. **Assinar** o formulário.

**Atenção:** O servidor deve **atribuir o processo** para sua Chefia imediata clicando no ícone , selecionar a Chefia no campo "**atribuir para**" e clicar em **Salvar**.

*Obs.: Solicitar que a Chefia assine o formulário "*PROGEPE – Solicitação de revisão do PDP*".*

No caso de unidades distintas, deve solicitar a assinatura da chefia imediata através de "Bloco de

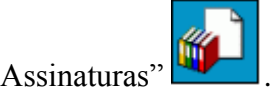

4.2. Após a assinatura da chefia, o processo deve ser enviado para a DADCP.

4.2.1. Clicar em **Enviar Processo** e preencher os campos abaixo:

- **- Unidade**: Escolher a DADCP;
- **-** Clicar em **Enviar.**

5. A DADCP incluirá a(s) necessidade(s) de desenvolvimento na revisão do PDP, desde que devidamente fundamentada(s) e conforme demandas da DADCP, calendário de revisões do SIPEC e condicionada ao funcionamento do Portal SIPEC.

# **QUE INFORMAÇÕES/CONDIÇÕES SÃO NECESSÁRIAS?**

- De acordo com o Decreto nº 9.991/2019, a partir de 2021 é obrigatório que todos os afastamentos integrais, licenças para capacitação e afastamentos para estudo no exterior estejam previstos no PDP da instituição.
- O formulário será um instrumento de consulta dos servidores.
- O preenchimento deste formulário será realizado pelo servidor via Sistema SEI. Este deverá ser preenchido com as seguintes informações:
- Nome completo do servidor;
- SIAPE;
- Unidade de exercício;
- Cargo;
- E-mail;
- Nome(s) do(s) curso(s);

- Esta consulta tem como objetivo: ( ) afastamento integral ( ) licença capacitação ( ) afastamento para estudo ou missão no exterior;

- Início do período de licença/ afastamento;
- Informações adicionais (campo opcional).

## **DOCUMENTOS NECESSÁRIOS**

- Formulário "PROGEPE Consulta necessidade cadastrada no PDP" assinado pelo servidor.
- Formulário "PROGEPE Solicitação de revisão do PDP" assinado pelo servidor e pela chefia imediata, no caso de pedido de revisão do PDP.

#### **FUNDAMENTO LEGAL**

- Decreto nº 9.991/2019 (alterado pelo Decreto nº 10.506/2020);
- $\bullet$  IN n° 201/2019.